# **Как настроить для работы**

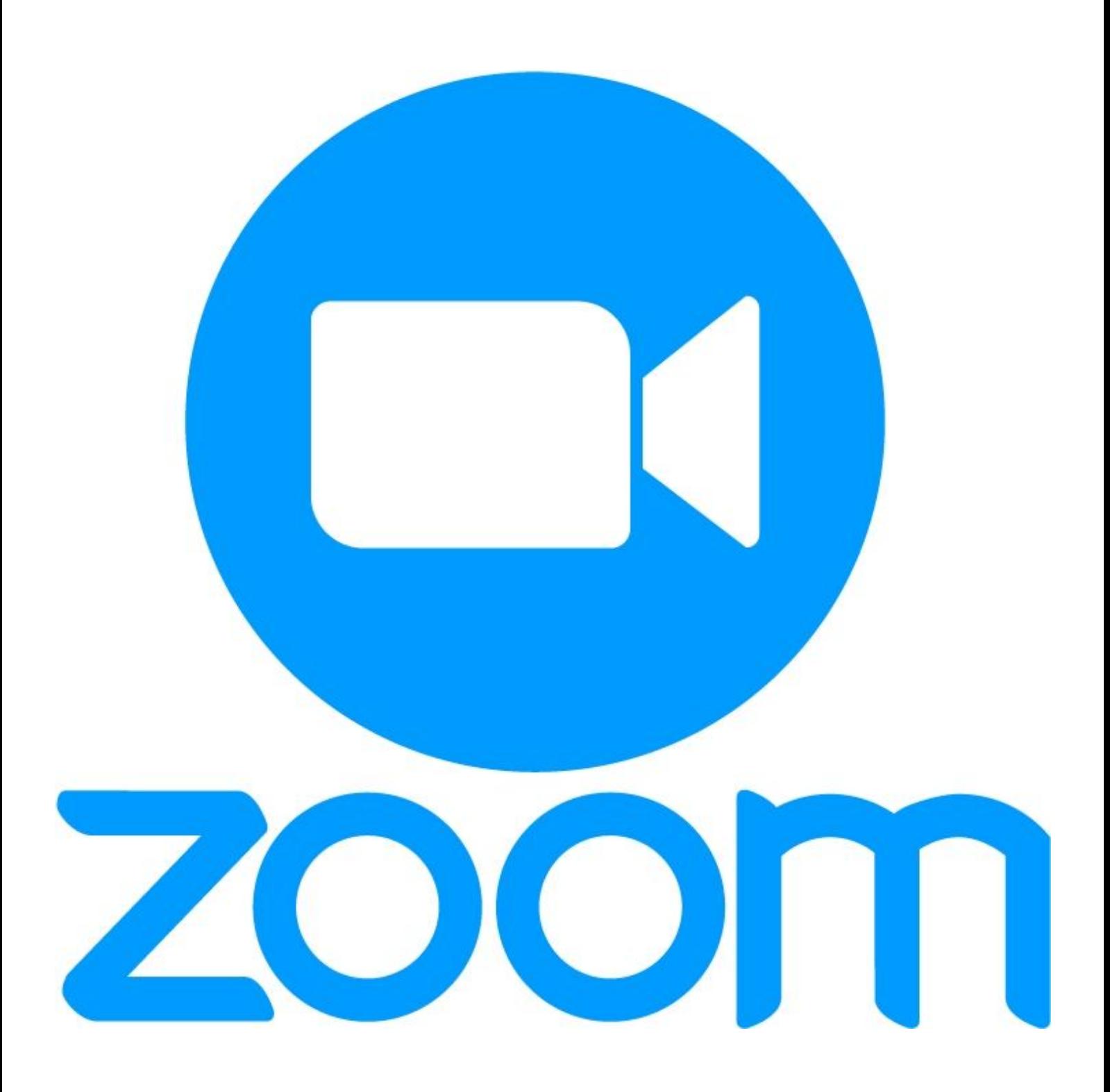

## **Как настроить для работы (на примере программы для ПК)**

Напоминаем о недостатках мобильных приложений для проведения конференции:

- 1. нет функции записи на бесплатном тарифе, а в десктопной версии есть;
- 2. с телефона нельзя транслировать конференцию в социальные сети;
- 3. нельзя разделить участников на сессионные залы;
- 4. неудобно работать в режиме демонстрации экрана.

Нужно сразу отрегулировать видео и звук, для этого нужно нажать на значок шестеренки (верхний правый угол) и перейти в настройки.

#### **Видео**

Здесь самое главное настроить следующие параметры:

- 1. камера встроенная в ноутбук или внешняя веб-камера;
- 2. режим HD лучше поставить галочку для более высокого качества;
- 3. функция «Подправить мой внешний вид» незначительно сглаживает видео.

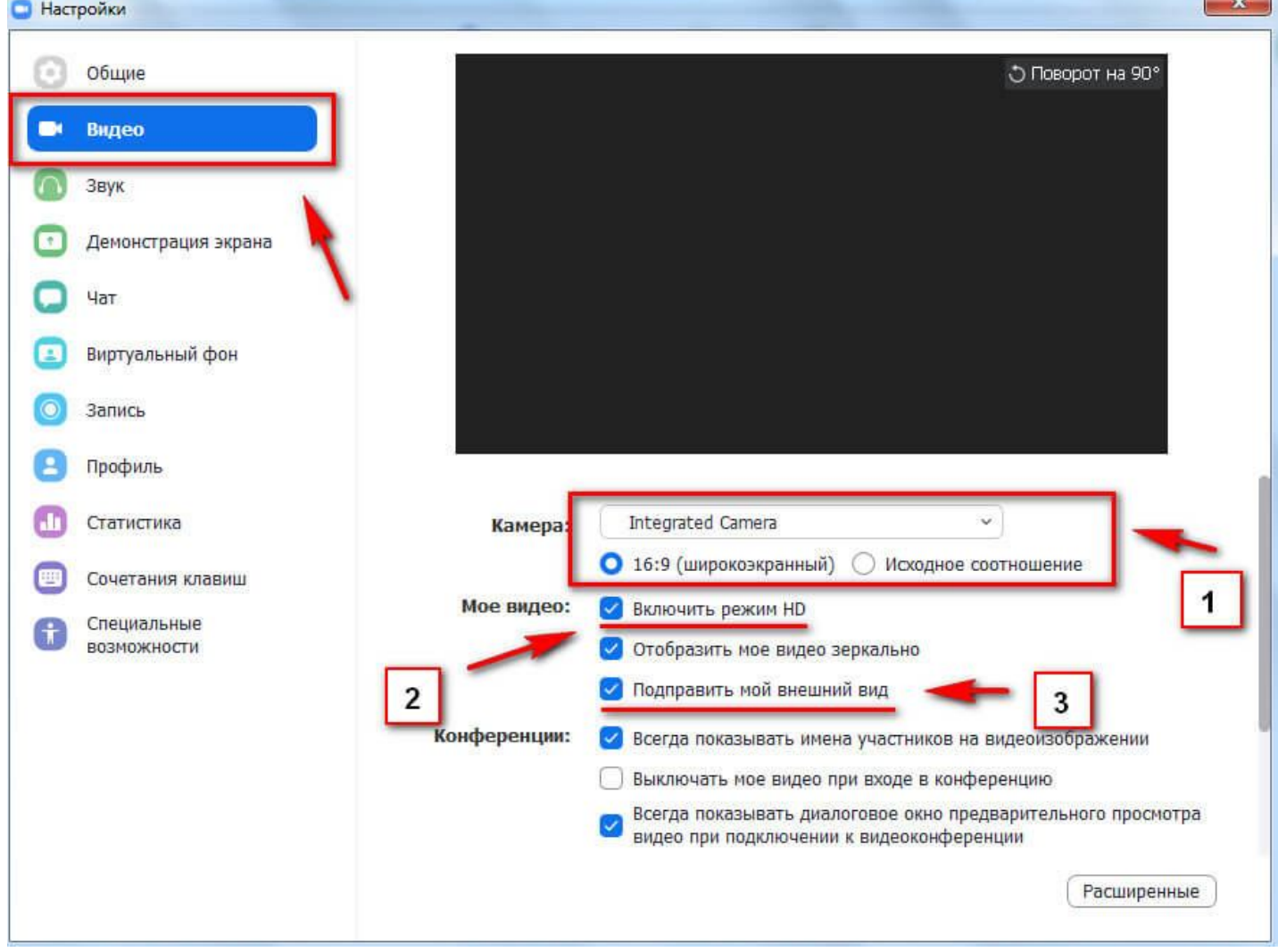

Остальные галочки можно оставить по умолчанию.

## **Звук**

Нужно проверить подключение и настройки динамиков и микрофона. Можно настроить свою громкость для программы или оставить галочку напротив пункта «Автоматически регулировать громкость».

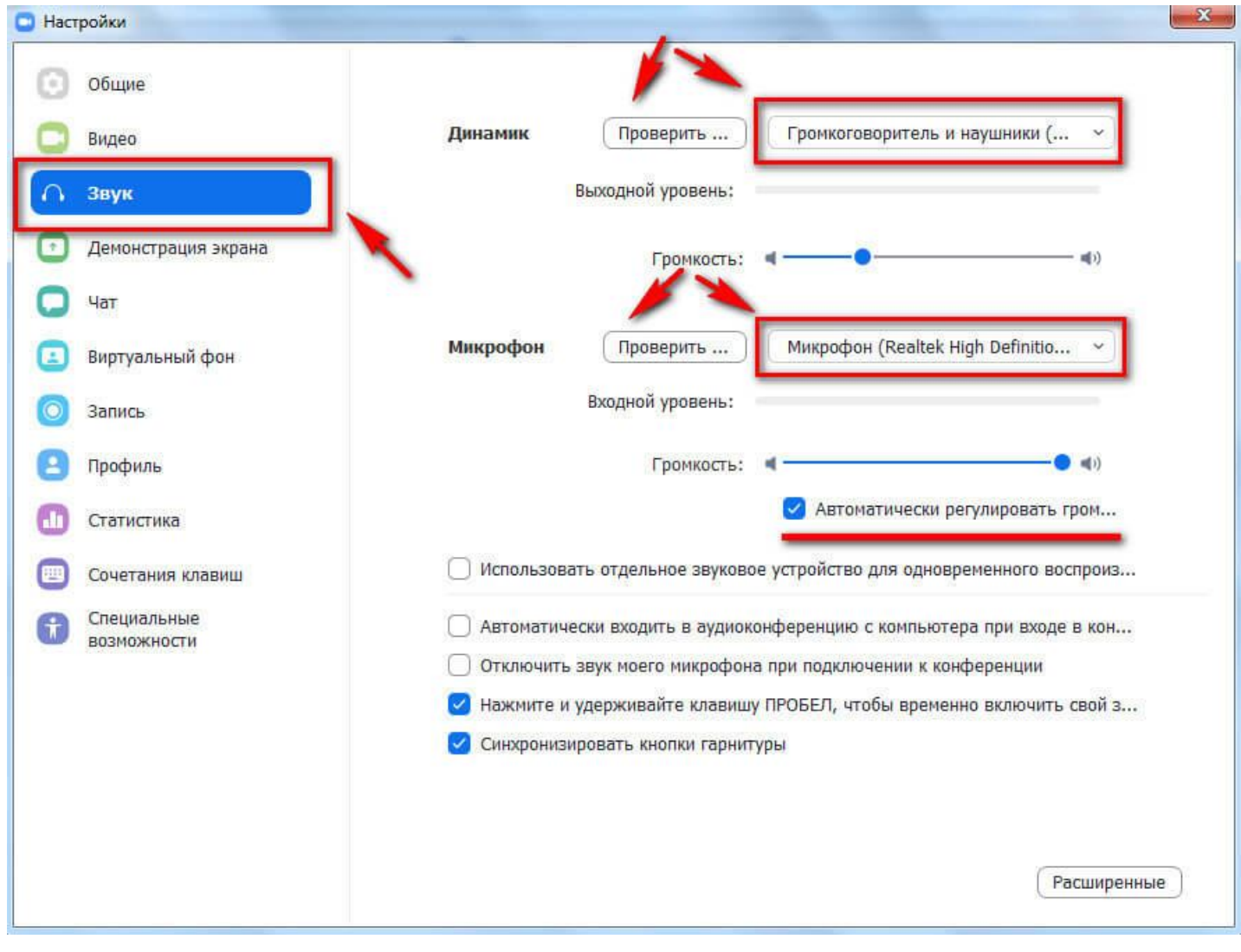

## **Контакты**

Для добавления контактов заходим в соответствующий раздел и жмем плюсик. Затем «Добавить контакт».

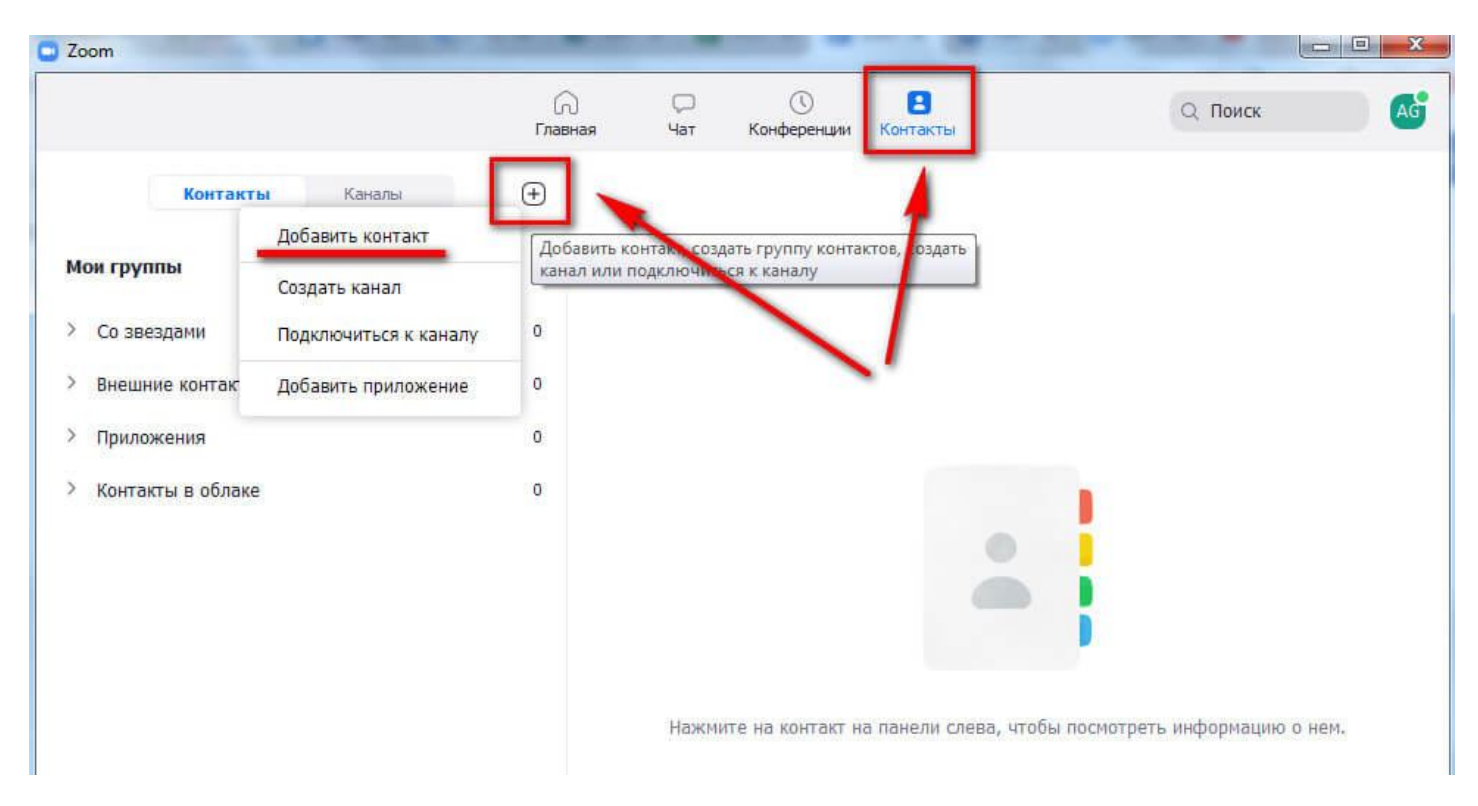

Прописываем почтовый адрес человека. Ему на почту приходит предложение зарегистрироваться в Zoom или скачать приложение. Нажимаем «Добавить контакт». Он сохраняется в адресной книге.

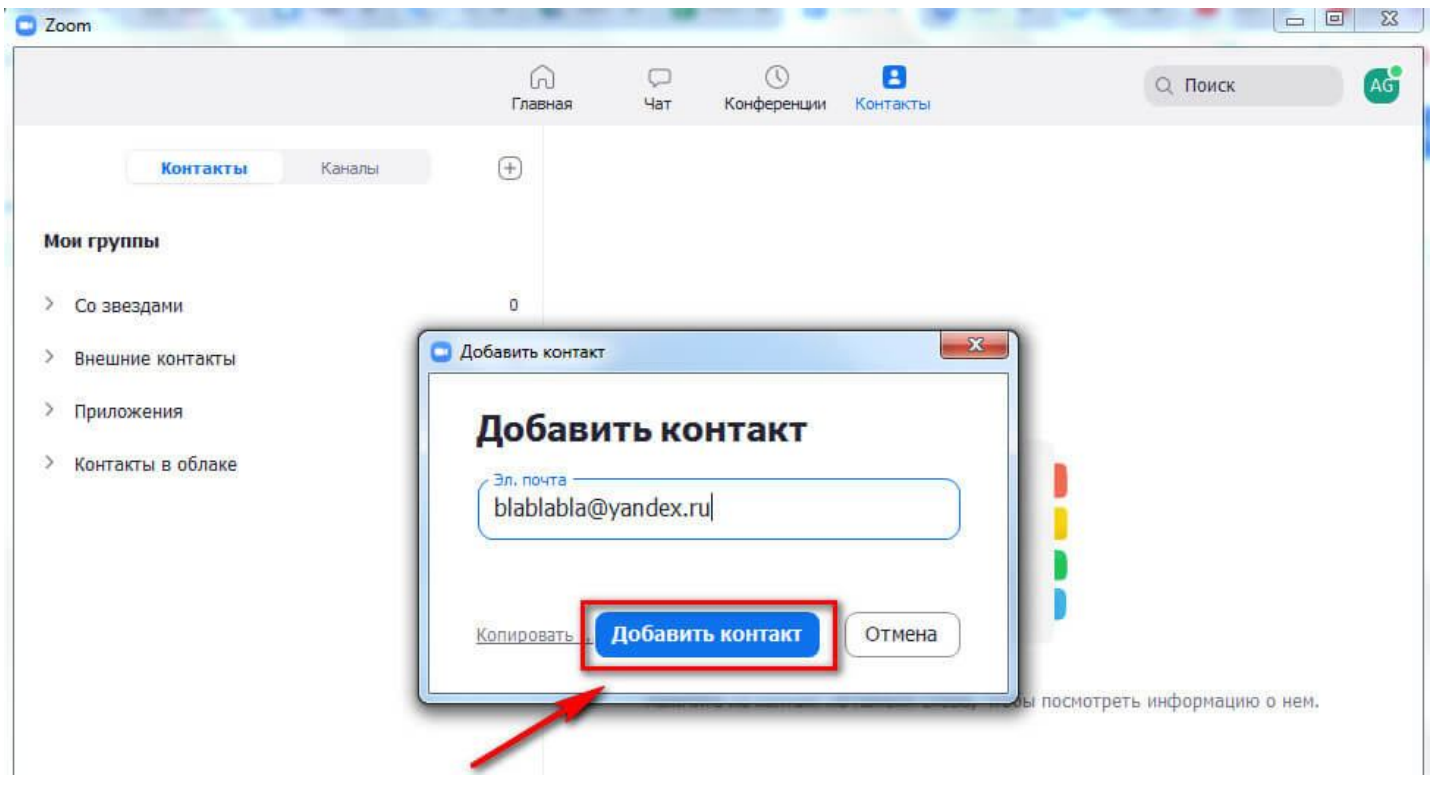

Контакты можно разделить на группы. Также можно создать канал - это похоже на группу в Телеграме. Там можно выкладывать важную информацию, общаться или созваниваться сразу с несколькими людьми. Это очень удобно - можно создать свой канал для каждого отдела и добавить туда сотрудников этих отделов.

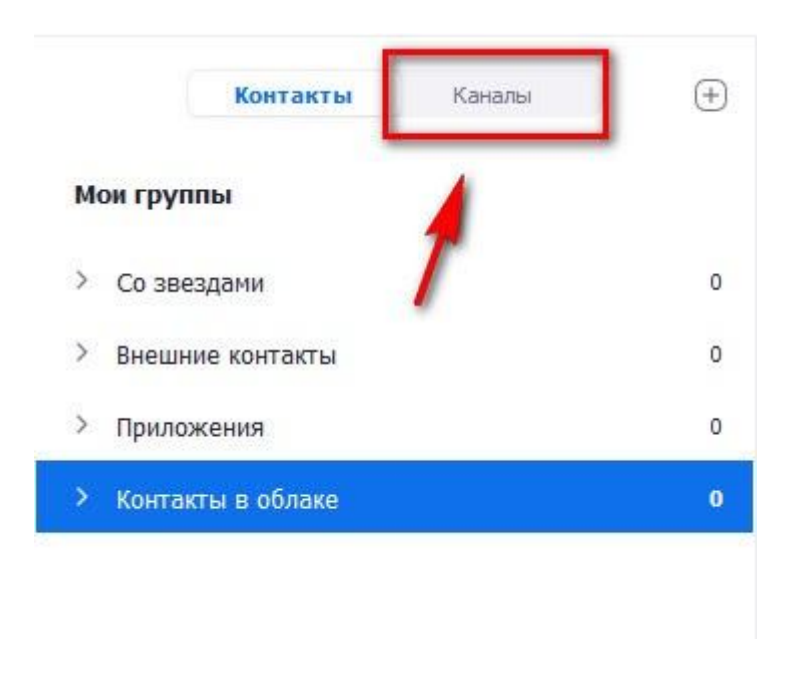

**Как создать конференцию в Zoom**

Начать конференцию можно двумя способами. Первый - запускаем программу на ПК и в главном окне нажимаем «Новая конференция».

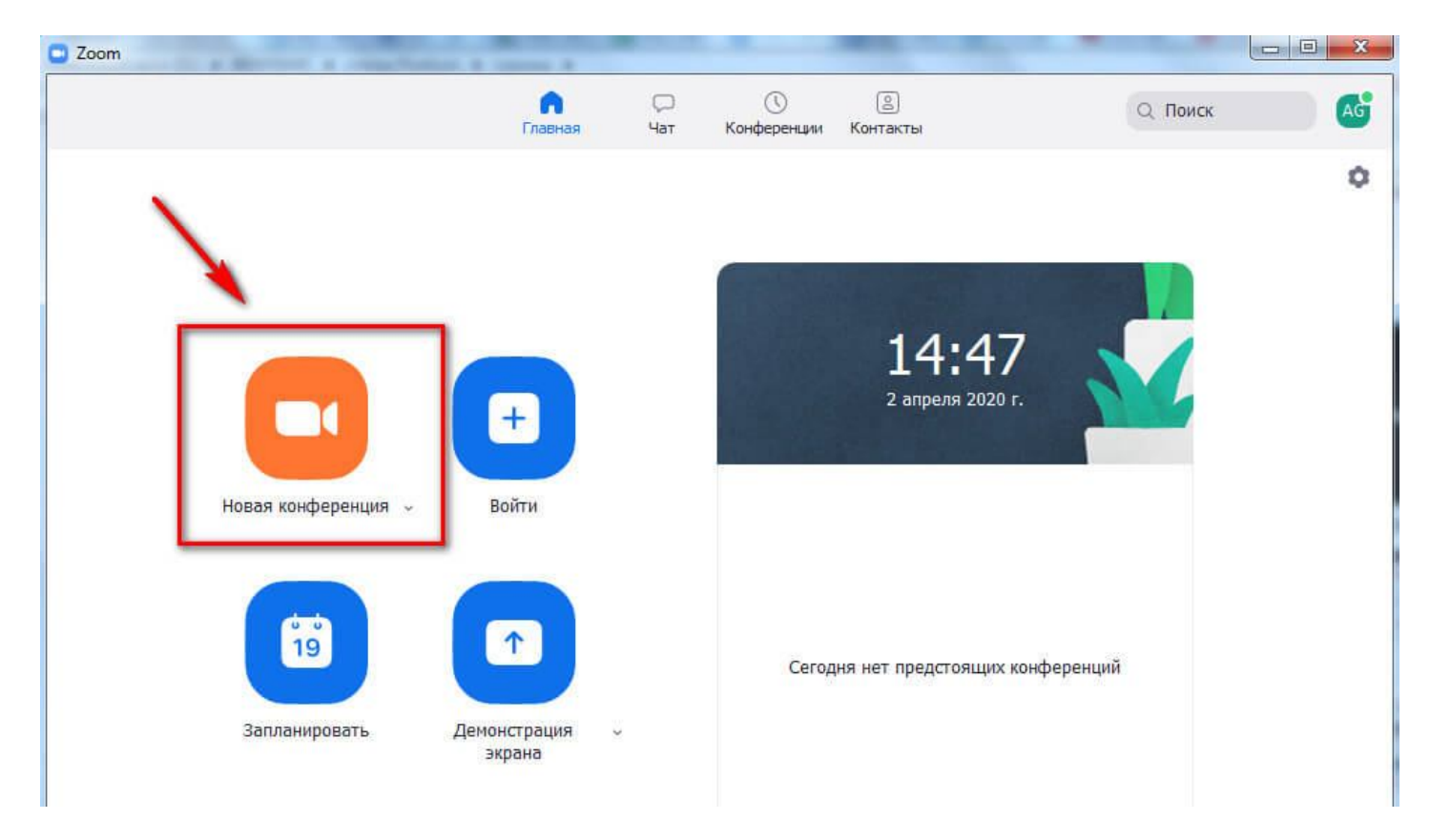

Второй - заходим в раздел «Конференции» и нажимаем кнопку «Начать».

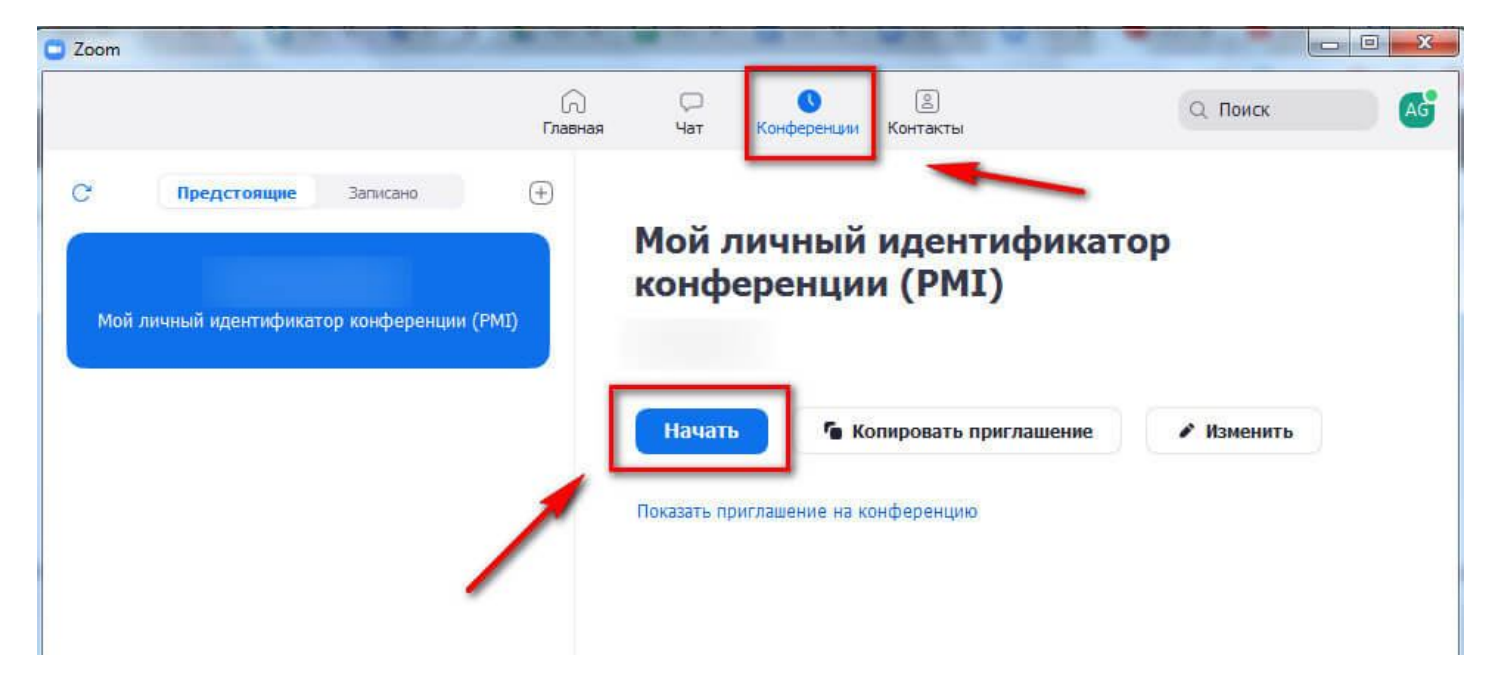

По умолчанию конференция запускается с видео и аудио, но можно переключиться на аудио режим без видео, для этого жмем «Войти в аудиоконференцию».

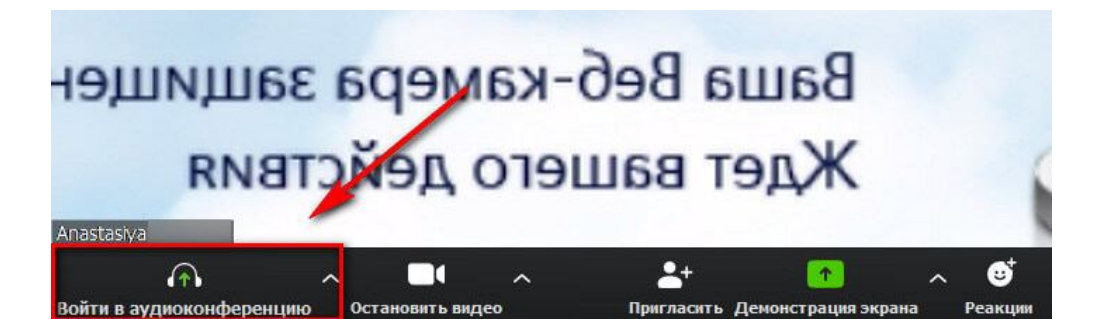

Все управление конференцией происходит на нижней панели с кнопками и боковой с участниками. Чтобы отобразить панель слушателей, нажмите «Управлять участниками». Возле этой кнопки отображается их количество. Откроется боковая колонка со всеми, кто принимает участие в конференции.

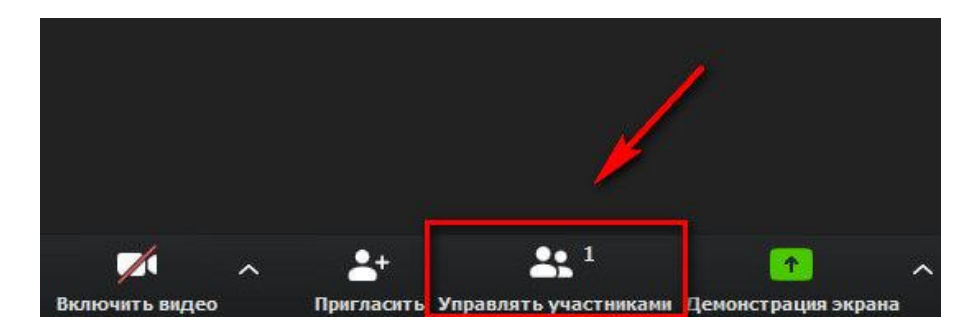

Возле каждого участника отображаются значки микрофона и камеры. Перечеркнутый значок означает, что микрофон или камера выключены. На скрине ниже видно, что камера выключена, а микрофон работает.

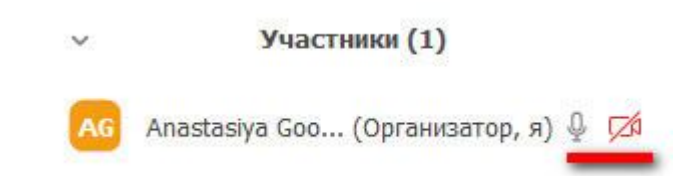

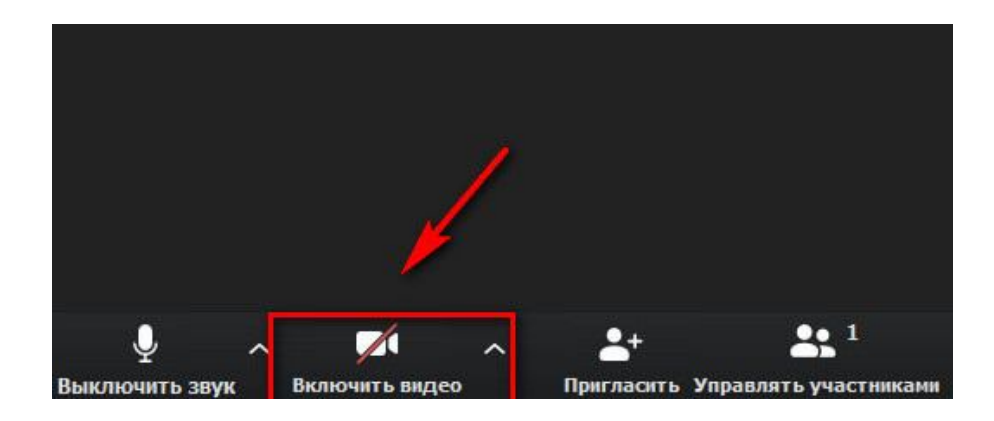

**Совет**: в настройках аккаунта укажите свою должность и отдел - другим сотрудникам будет понятно, с кем они общаются. Это делается в мобильном приложении в настройках профиля.

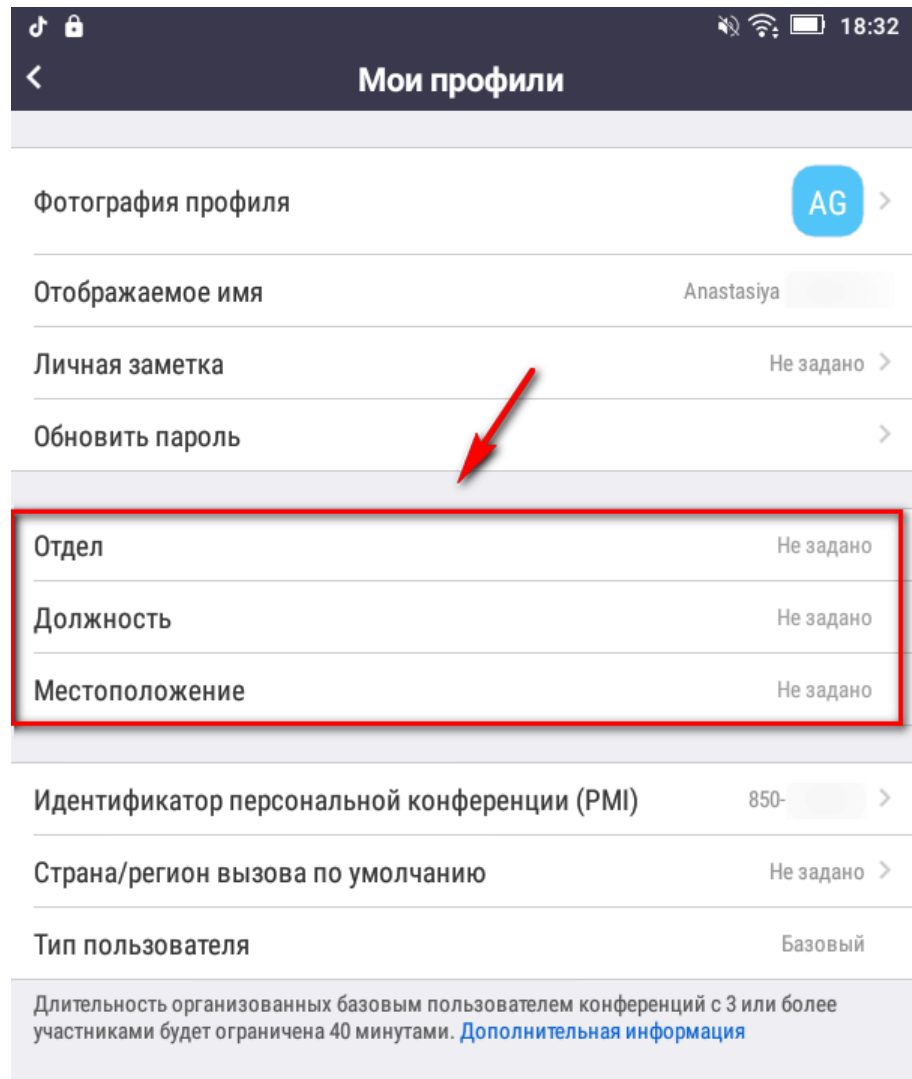

Выйти из системы

## **Приглашение участников**

Когда все готово, можно приглашать участников. На будущее лучше делать запланированную конференцию и рассылать приглашения заранее.

Участников можно добавить двумя способами. Первый - вызвать прямо из конференции. Для этого жмем кнопку «Пригласить» на нижней панели.

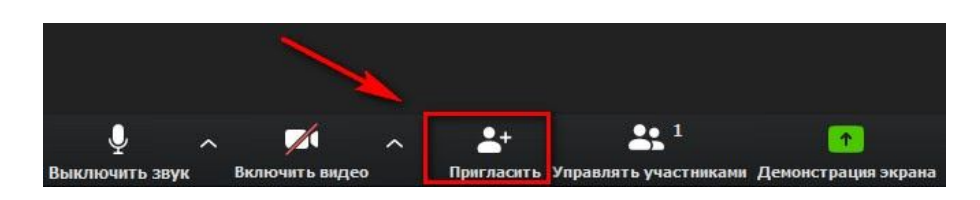

Затем пишем емейл-адрес или выбираем людей из списка контактов. Выбранным людям придет уведомление об участии на почту или в приложение.

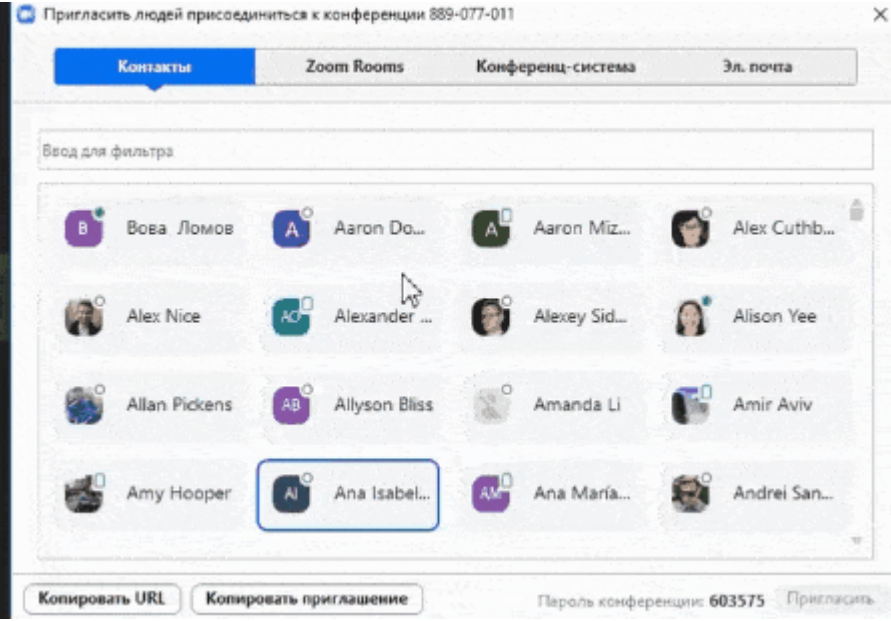

Напротив тех, кто онлайн высвечивается зеленый кружок, напротив тех, кто оффлайн - серый. Если человек проводит свою конференцию, напротив его имени высвечивается красная камера.

Второй способ - нажать кнопку «Пригласить» на нижней панели, затем скопировать ссылку на конференцию и прислать ее в выбранный мессенджер, например, в Телеграм.

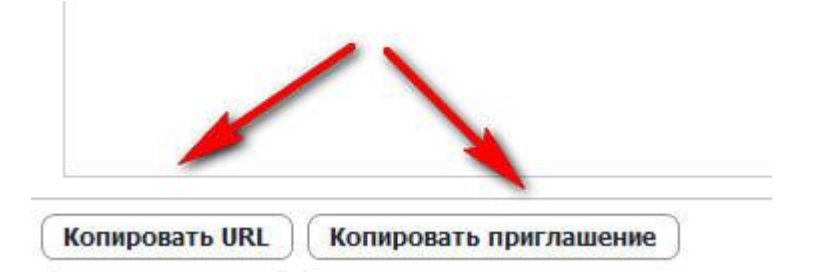

Для запланированной встречи тоже сразу формируется своя ссылка, которую можно найти под конкретной конференцией.

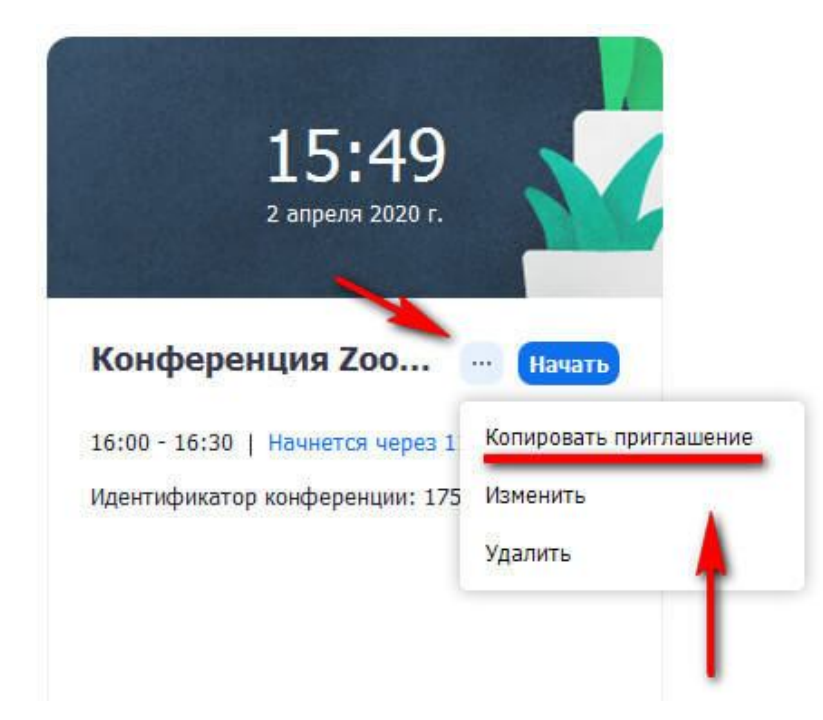

После окончания конференции нажимаем на нижней панели «Завершить конференцию».

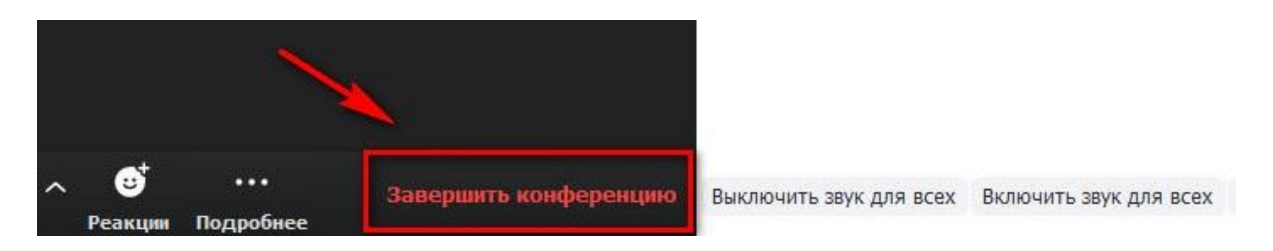

Можно завершить ее для всех или выйти самому, предварительно назначив человека, который закончит выступление за вас.

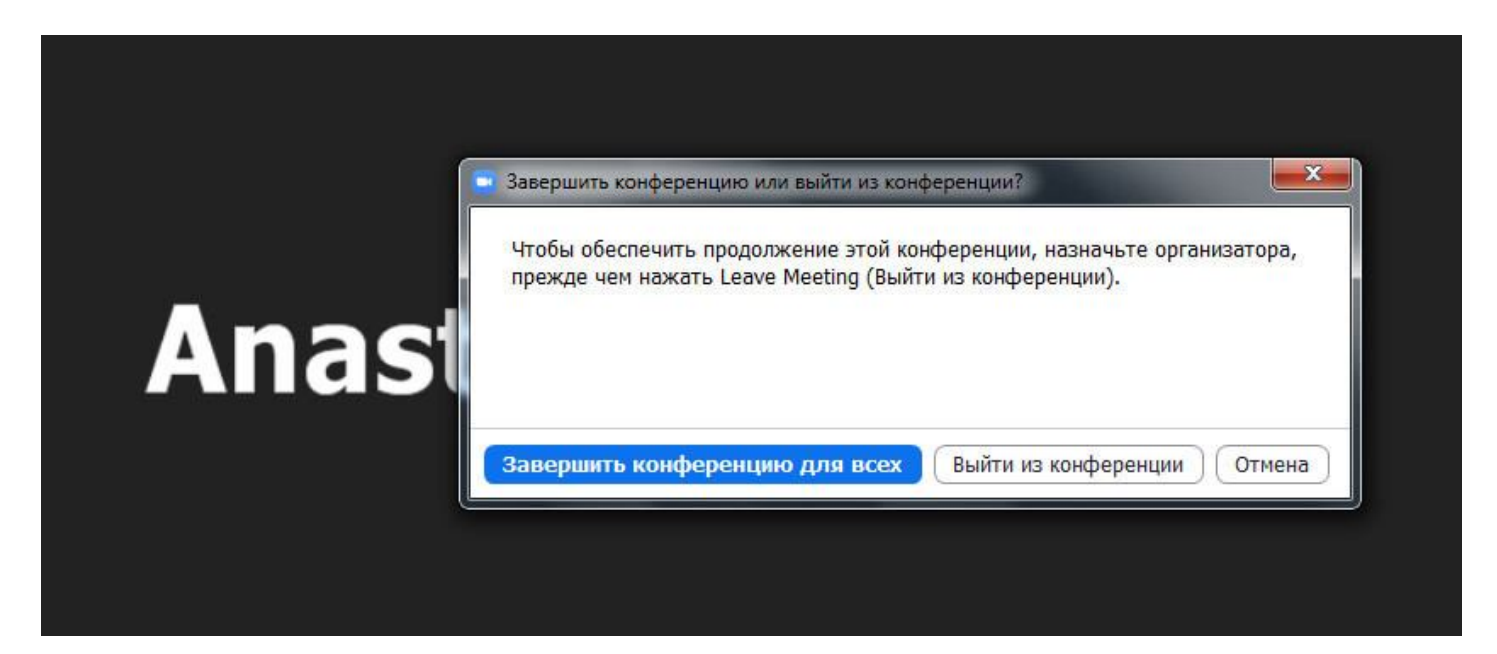

### **Как подключиться к конференции**

Участнику, которому выслали приглашение, придет ссылка на почту, в выбранный вами мессенджер или уведомлением в приложении Zoom. Соответственно, ему нужно нажать на ссылку, чтобы попасть на конференцию.

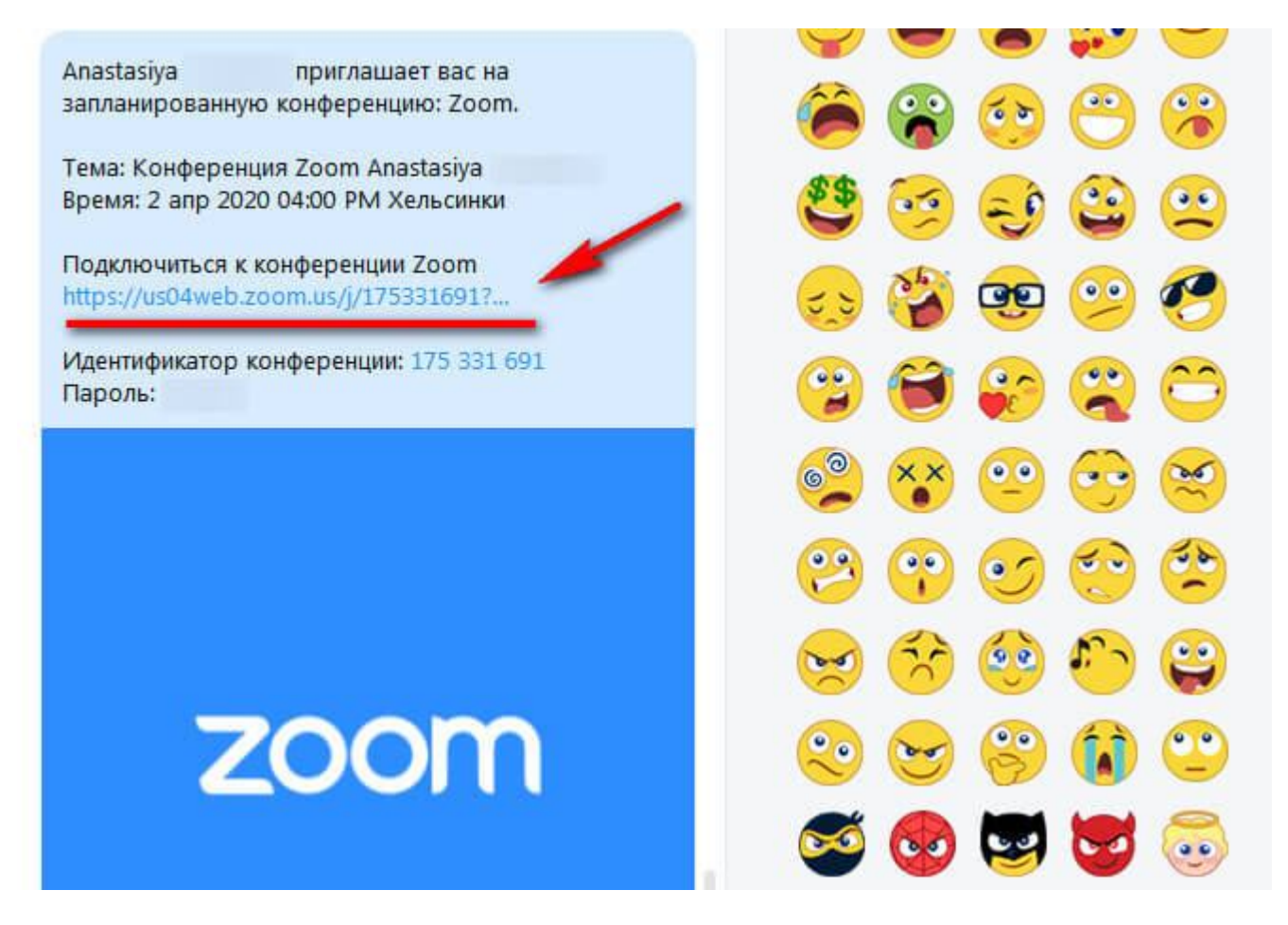

Если вам звонят в приложении, чтобы ответить нажмите «Принять». Или «Отклонить», если не можете принять звонок. Это функция похожа на звонок другу в Скайп.

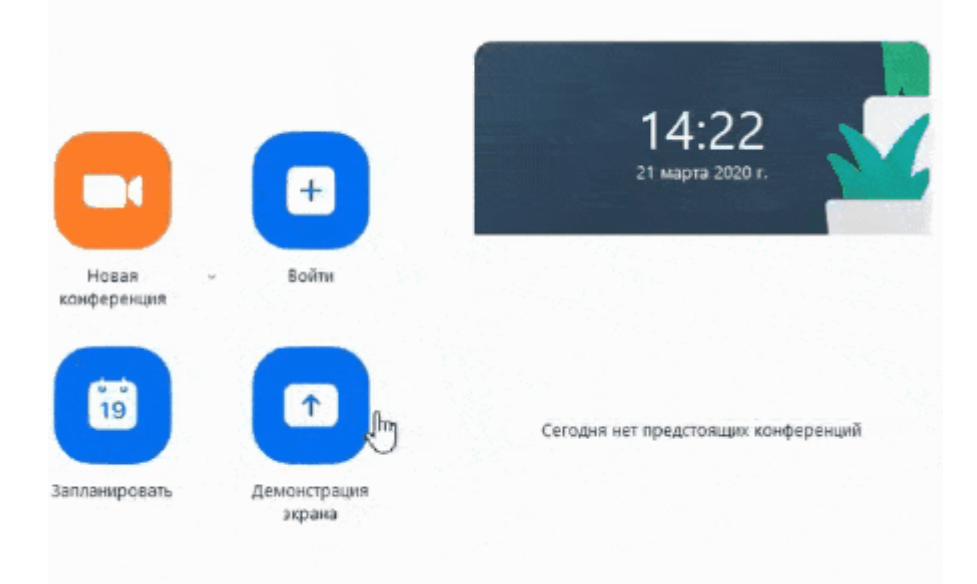

Участник чужой конференции может отключать/включать свою камеру и микрофон, писать в общем чате и запросить у организатора возможность записи.

## **Как запланировать встречу**

 $\Box$  0  $\Box$  Zoom  $\Box$  $\odot$  $\boxed{a}$ A Q Поиск  $AG$ Главная Чат Конференции Контакты á  $\widehat{\circ}$ 2 апреля 2020 г. Новая конференция » Войти 19 Сегодня нет предстоящих конференций Запланировать Демонстрация экрана

Планировщик встреч находится на главной странице приложения.

Какие здесь настройки:

- 1. Тема конференции, дата и время.
- 2. Идентификатор конференции можно использовать свой персональный или создавать автоматически.
- 3. Пароль если эта функция включена, то для доступа к конференции участникам понадобится пароль. Он приходит в уведомлении вместе с ссылкой на конференцию.
- 4. Видеоизображение здесь можно включить/отключить видео у организатора и участников конкретной встречи.
- 5. Звук выбираем откуда будет идти звук с компьютера или приложения на телефоне.
- 6. Выбираем в каком календаре отметить конференцию. Если вы и ваши сотрудники используете Гугл календарь или Outlook, то туда также придет уведомление о предстоящей встрече.

После всех настроек жмем «Запланировать».

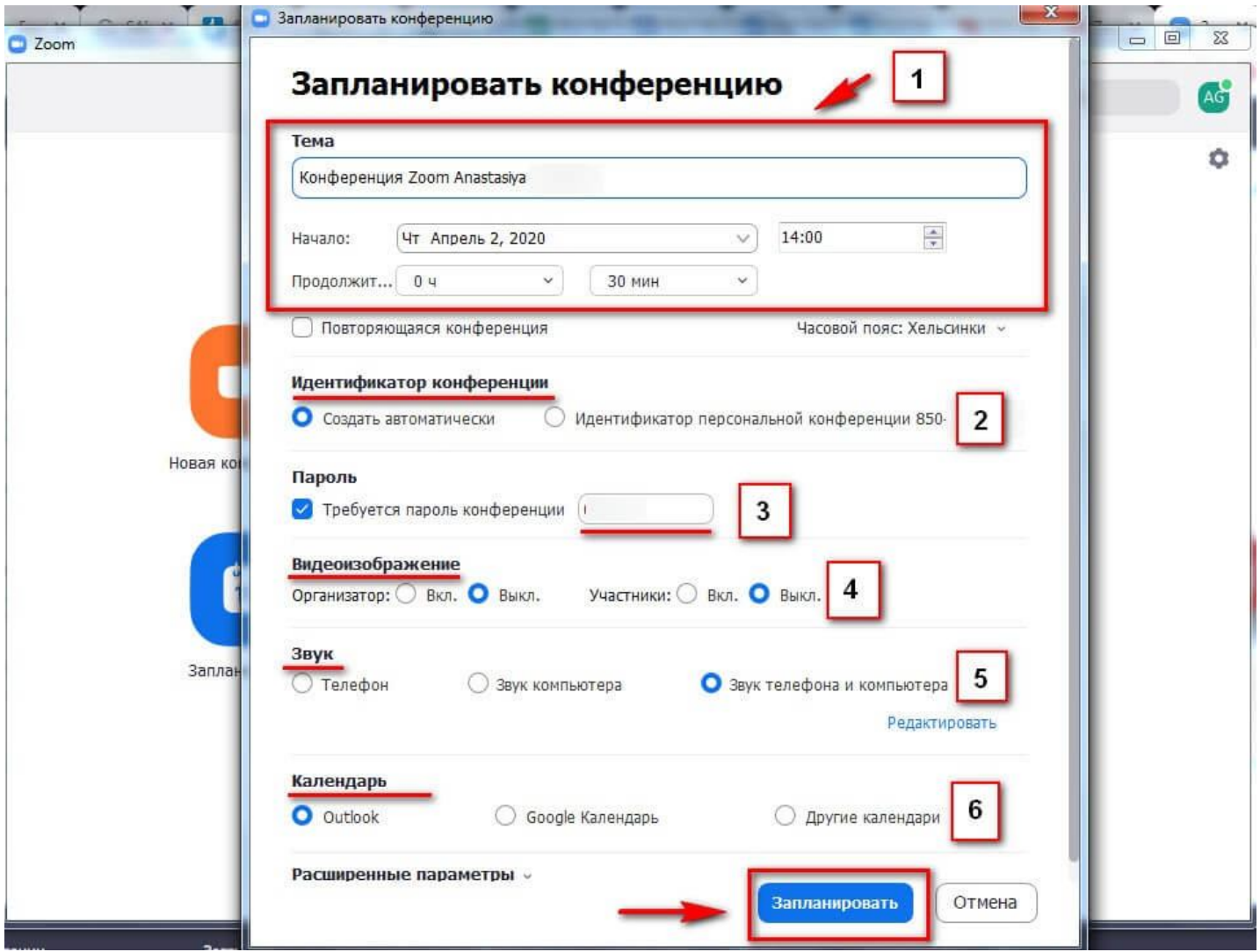

Все запланированные встречи отображаются в главном окне приложения. Там же можно найти ссылку на конференцию (нужно нажать на 3 точки).

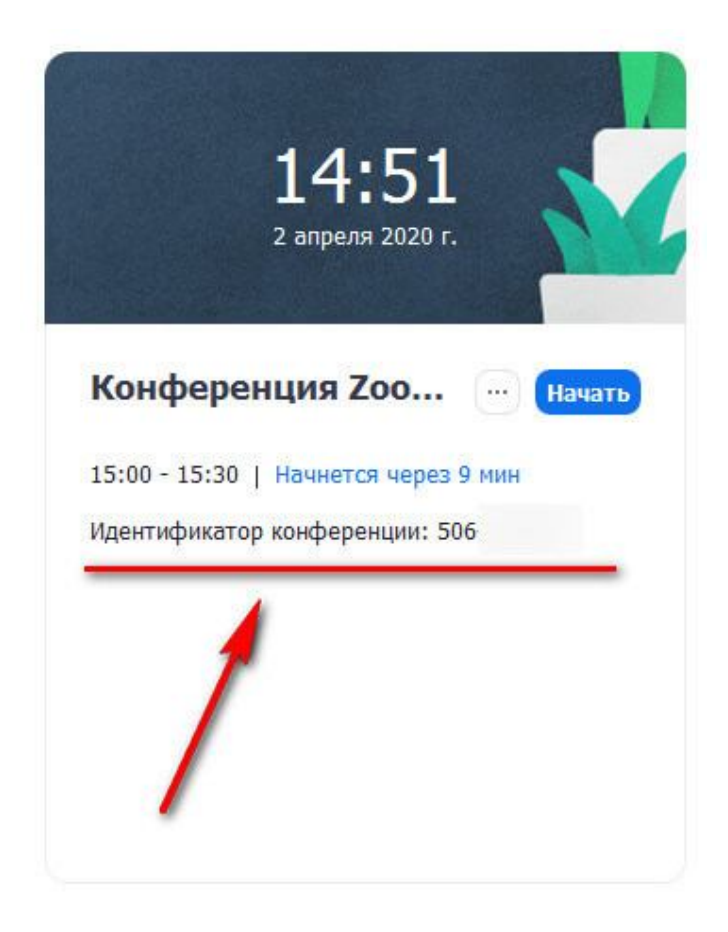

### **Как включать/отключать звук**

При настройке запланированной конференции можно заранее назначить, у кого будет включенный микрофон - у организатора или у всех участников. Если вы просто создали конференцию и добавили туда участников, то по умолчанию у каждого будет звук и видео, но каждый слушатель может сам отключить у себя эти функции.

Также на боковой панели слушателей для организатора конференции есть 2 кнопки - «Выключить звук для всех» и «Включить звук для всех».

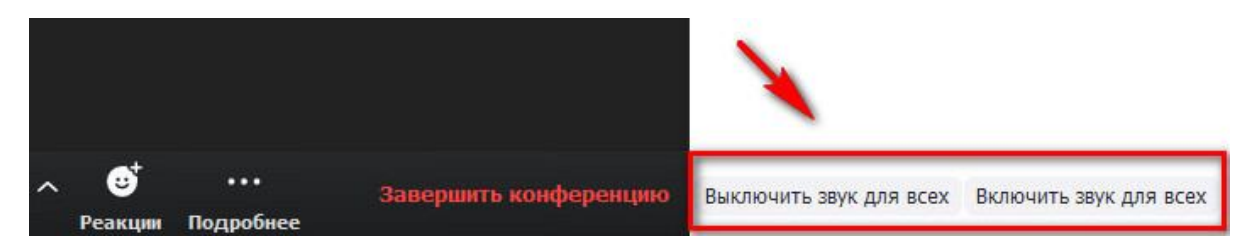

Если нужно отключить звук у конкретного участника, то напротив его имени нужно подвести мышку к микрофону и нажать «Выключить звук». Микрофон будет перечеркнут.

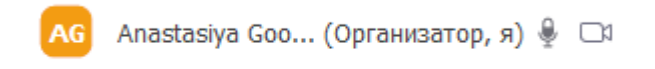

## **Обратная реакция слушателей**

Эта функция позволяет получать обратную связь от участников. Например, слушатель может поднять «виртуальную руку», сказать «да» или «нет», сообщить, что ушел пить кофе. Реакции отображаются на боковой панели участников. Организатор может видеть не только ответы, но и количественное соотношение «да» и «нет». Также организатор может очистить все реакции. Участник может убрать только свою реакцию.

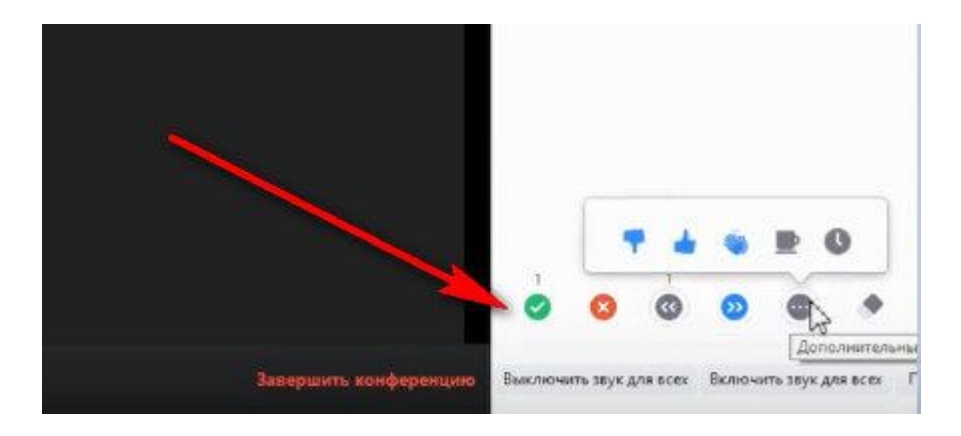

## **Видеофоны Zoom**

Любой участник конференции может заменить свой фон, но для того, чтобы функция работала, оригинальный фон должен быть однотонный, желательно зеленый (хромакей).

Чтобы включить функцию, на нижней панели возле значка видео жмем на стрелку, далее «Выбрать виртуальный фон».

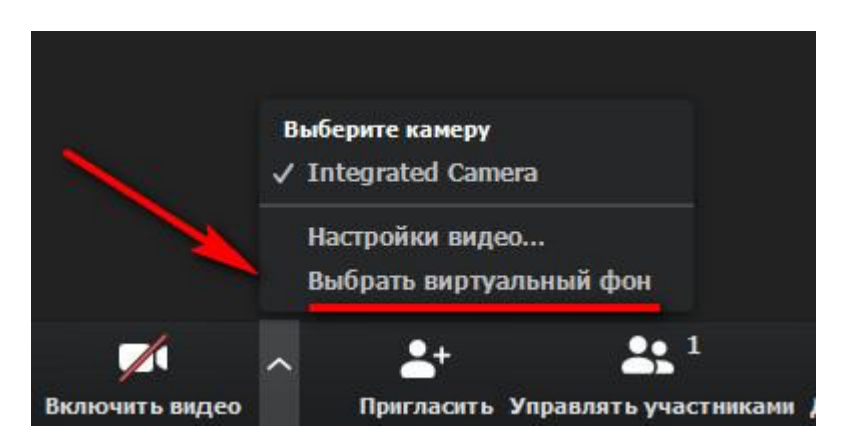

Нас перебрасывает в настройки, где можно выбрать или загрузить картинку для фона.

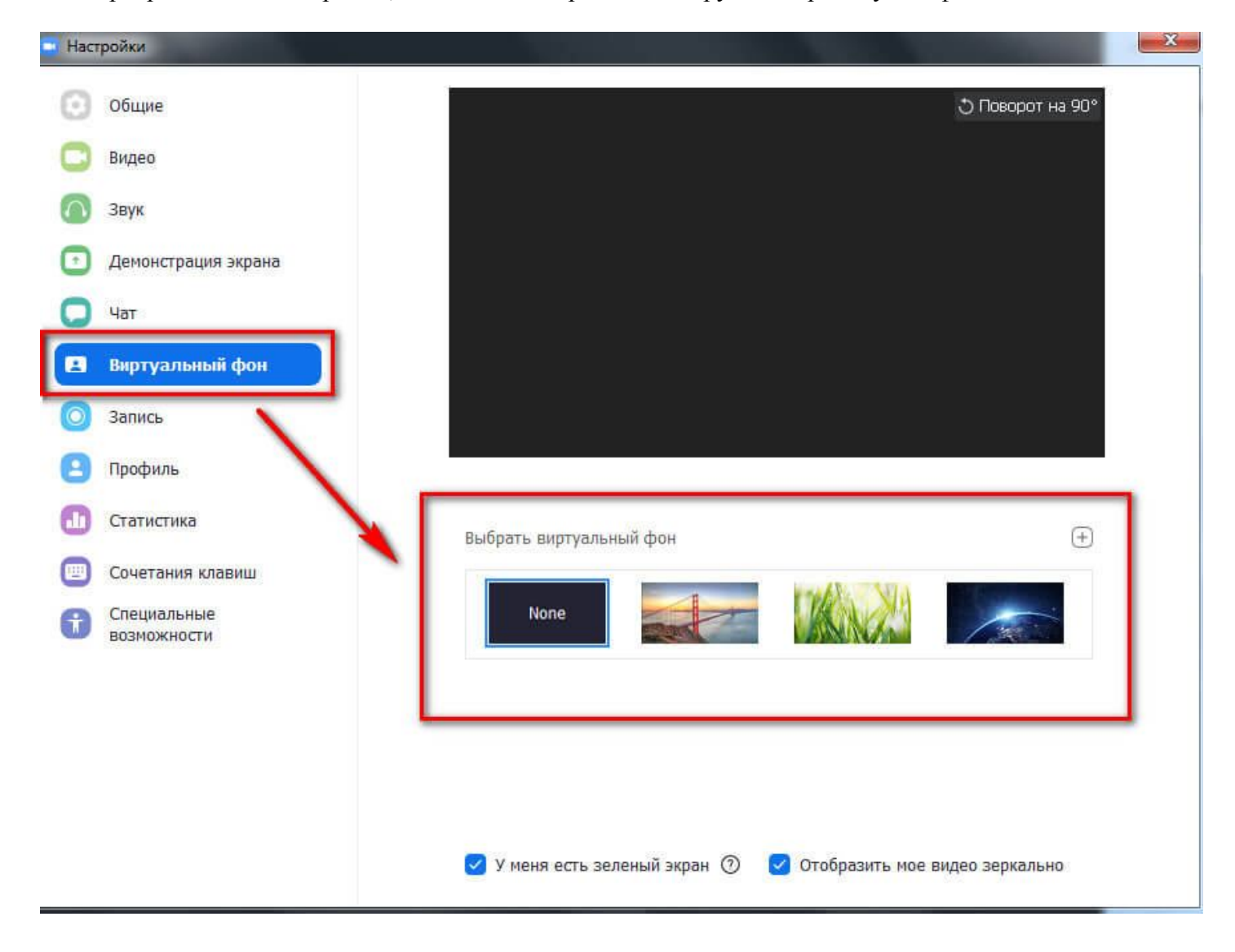

## **Демонстрация экрана**

В Zoom есть функция демонстрации экрана. Можно показать свой рабочий стол, браузер, подключить виртуальную доску и вести на ней записи. Эта функция также находится на нижней панели и называется «Демонстрация экрана».

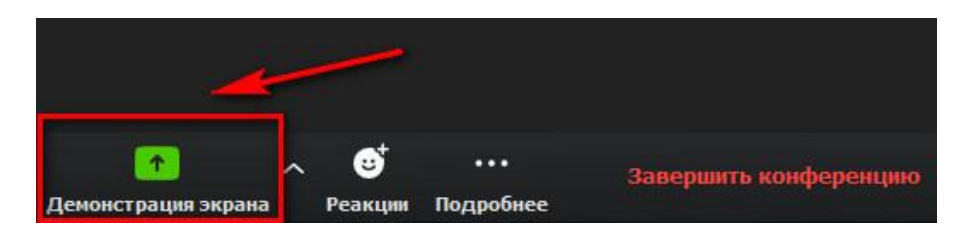

В ней есть несколько разделов, в которых можно выбрать, что именно мы будем показывать:

- 1. Базовый. Это экран рабочего стола, браузер, виртуальная доска, экран телефона или запущенные на ПК приложения;
- 2. Расширенные. Тут можно показать часть экрана, только звук ПК или съемку со второй камеры;
- 3. Файлы. Здесь открывается доступ к файлообменникам.

## **Мессенджер**

Приложение Zoom еще можно использовать как мессенджер. Эта функция находится во вкладке чат.

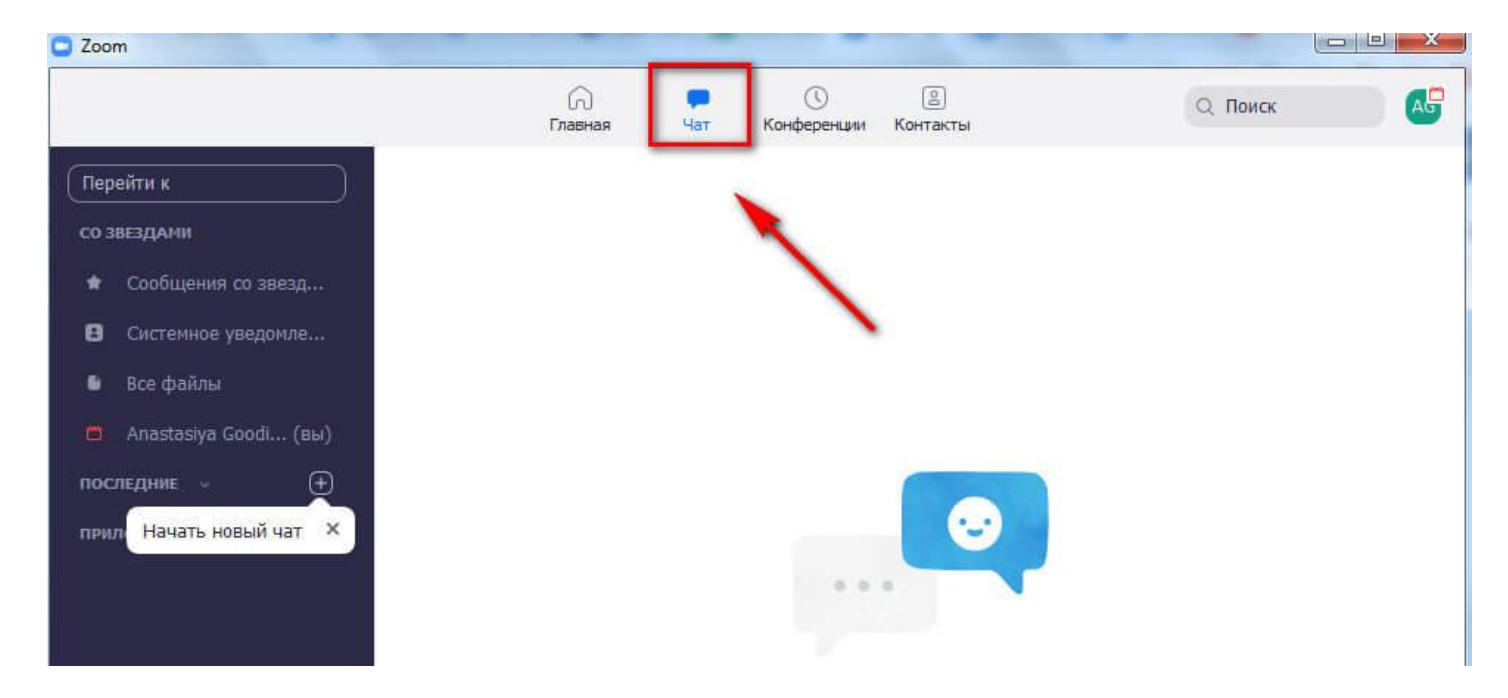

В чате можно отправлять сообщения, файлы или снимок с экрана. Также можно начать конференцию с человеком прямо из чата - аналогично звонку другу в Скайп.

#### **Заключение**

Zoom - это программа для видеоконференций и онлайн обучения. Можно работать в веб версии, но лучше дополнительно скачать приложение для ПК и телефона. В Zoom есть встроенный мессенджер для общения с теми, кто есть в контактах.

#### **Совет**

В общих настройках Zoom поставьте галочку напротив пункта «Автоматически копировать URL приглашения после начала конференции». Теперь вам не придется специально искать ссылку, она сохранится в буфер обмена и можно будет сразу скинуть ее в чат сотрудникам.

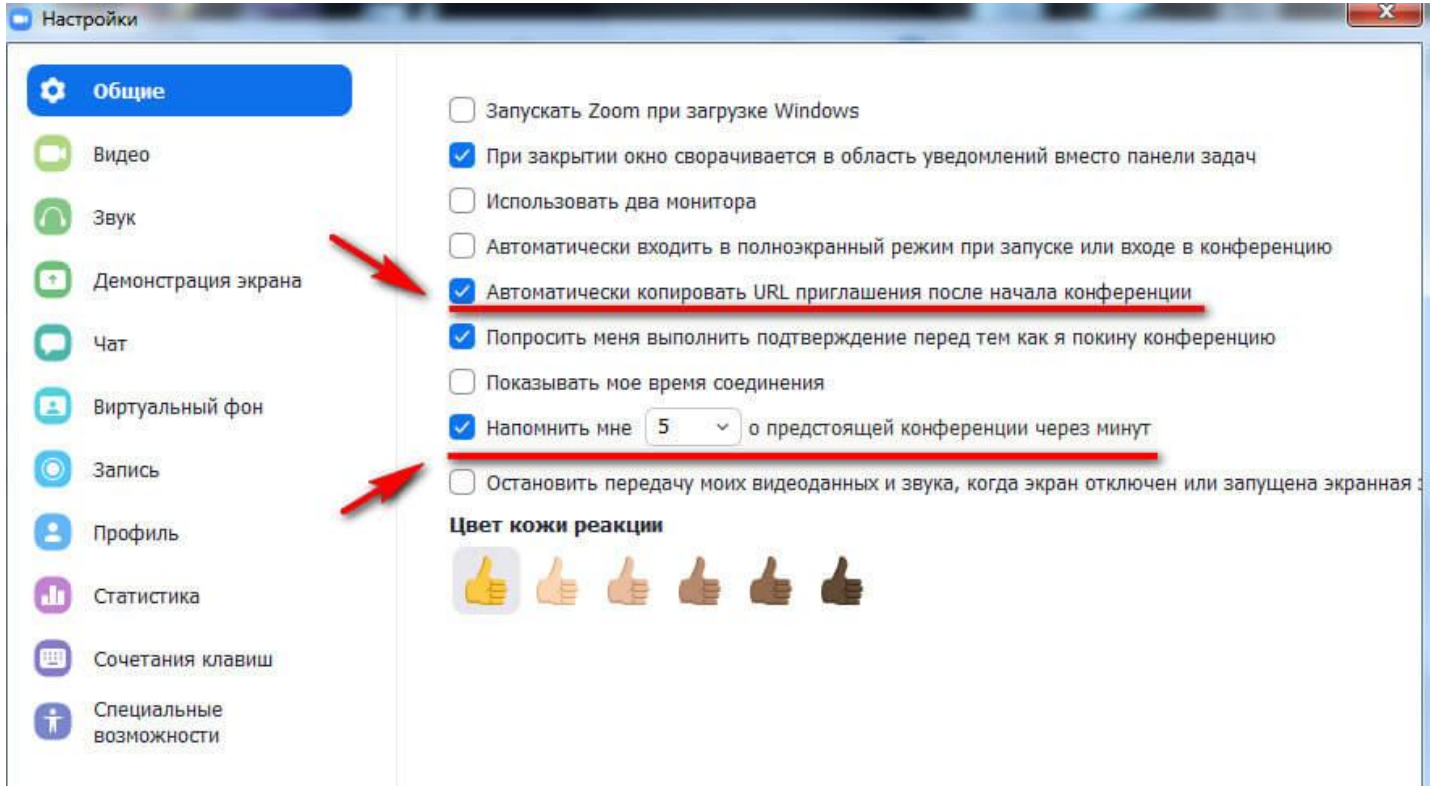

Также советуем включить функцию напоминания о предстоящей конференции, время можно установить любое.